# Usabilidad y Accesibilidad

## Práctica 7: Documentos electrónicos accesibles

# 1. Objetivos

Aprender a crear documentos electrónicos accesibles con Microsoft Word.

## 2. Recursos

¿Cómo se crea un documento electrónico accesible?

- $\bf{Documentos~electrónicos~accessibles}^1$  $\bf{Documentos~electrónicos~accessibles}^1$ : explicación sobre la accesibilidad de los documentos electrónicos accesibles de la Universidad de Alicante.
- Materiales digitales accesibles  $(3ed)^2$  $(3ed)^2$ : curso gratuito sobre la creación de materiales digitales accesibles, organizado por la ONCE y la UNED.
- Materiales digitales accesibles<sup>[3](#page-0-2)</sup>: acceso directo a los vídeos del curso Materiales digitales accesibles (3ed).
- Materiales digitales accesibles  $(3ed)^4$  $(3ed)^4$ : acceso directo en YouTube a los vídeos del curso Materiales digitales accesibles (3ed).

¿Cómo se crea un documento electrónico accesible en Microsoft Word?

- Microsoft Word Creating Accessible Documents<sup>[5](#page-0-4)</sup>: cómo crear documentos accesibles con Microsoft Word, incluye la explicación para diferentes versiones del programa.
- Crear documentos de Word accesibles para personas con discapacidades<sup>[6](#page-0-5)</sup>: explicación paso a paso para crear documentos accesibles con Microsoft Word.
- Mejorar la accesibilidad con el Comprobador de accesibilidad $^7$  $^7$ : cómo usar la herramienta de evaluación de la accesibilidad de Microsoft Word.
- Reglas del Comprobador de accesibilidad<sup>[8](#page-0-7)</sup>: reglas del comprobador de accesibilidad que integra Microsoft Word.
- Crear documentos de Word más accesibles<sup>[9](#page-0-8)</sup>: vídeos que explican cómo crear documentos más accesibles con Microsoft Word.

<span id="page-0-0"></span> $^{\rm l}$ <https://web.ua.es/es/accesibilidad/documentos-electronicos-accesibles.html>

<span id="page-0-1"></span><sup>2</sup>[https://iedra.uned.es/courses/course-v1:UNED+MatDigAcc\\_003+2019\\_T2/about](https://iedra.uned.es/courses/course-v1:UNED+MatDigAcc_003+2019_T2/about)

<span id="page-0-2"></span> $3$ <https://canal.uned.es/series/5a6fa618b1111fd8068b4569>

<span id="page-0-3"></span><sup>4</sup><https://www.youtube.com/playlist?list=PLWfF6Dli9QCOpSmUYr1exdr8hfRRlwxx5>

<span id="page-0-5"></span><span id="page-0-4"></span><sup>5</sup><https://webaim.org/techniques/word/>

<sup>6</sup>[https://support.office.com/es-es/article/crear-documentos-de-word-accesibles-para-personas-con-](https://support.office.com/es-es/article/crear-documentos-de-word-accesibles-para-personas-con-discapacidades-d9bf3683-87ac-47ea-b91a-78dcacb3c66d)

[discapacidades-d9bf3683-87ac-47ea-b91a-78dcacb3c66d](https://support.office.com/es-es/article/crear-documentos-de-word-accesibles-para-personas-con-discapacidades-d9bf3683-87ac-47ea-b91a-78dcacb3c66d)

<span id="page-0-6"></span> $^{7}$ [https://support.office.com/es-es/article/mejorar-la-accesibilidad-con-el-comprobador-de-accesibilidad](https://support.office.com/es-es/article/mejorar-la-accesibilidad-con-el-comprobador-de-accesibilidad-a16f6de0-2f39-4a2b-8bd8-5ad801426c7f)[a16f6de0-2f39-4a2b-8bd8-5ad801426c7f](https://support.office.com/es-es/article/mejorar-la-accesibilidad-con-el-comprobador-de-accesibilidad-a16f6de0-2f39-4a2b-8bd8-5ad801426c7f)

<span id="page-0-7"></span><sup>8</sup>[https://support.office.com/es-es/article/reglas-del-comprobador-de-accesibilidad-651e08f2-0fc3-4e10](https://support.office.com/es-es/article/reglas-del-comprobador-de-accesibilidad-651e08f2-0fc3-4e10-aaca-74b4a67101c1) [aaca-74b4a67101c1](https://support.office.com/es-es/article/reglas-del-comprobador-de-accesibilidad-651e08f2-0fc3-4e10-aaca-74b4a67101c1)

<span id="page-0-8"></span> $^{9}$ [https://support.office.com/es-es/article/v%c3%addeo-comprobar-la-accesibilidad-del-documento-9d660cba-](https://support.office.com/es-es/article/v%c3%addeo-comprobar-la-accesibilidad-del-documento-9d660cba-1fcd-45ad-a9d1-c4f4b5eb5b7d?omkt=es-ES&ui=es-ES&rs=es-ES&ad=ES)[1fcd-45ad-a9d1-c4f4b5eb5b7d?omkt=es-ES&ui=es-ES&rs=es-ES&ad=ES](https://support.office.com/es-es/article/v%c3%addeo-comprobar-la-accesibilidad-del-documento-9d660cba-1fcd-45ad-a9d1-c4f4b5eb5b7d?omkt=es-ES&ui=es-ES&rs=es-ES&ad=ES)

# 3. ¿Qué tengo que hacer?

Un sitio web no se compone únicamente de páginas web creadas con HTML y CSS, también suele incluir más cosas como documentos electrónicos, recursos multimedia como vídeos y audios, etc. Para que un sitio web sea accesible, todo su contenido debe ser accesible.

En esta práctica debes añadir a tu sitio web un documento electrónico accesible a modo de ejemplo. Además, debes crear una versión no accesible del mismo documento que permita comparar ambos documentos.

Un documento electrónico puede estar almacenado en múltiples formatos. En esta práctica, el documento que realices debe estar almacenado en formato Microsoft Word. Si no dispones de Microsoft Word, puedes usar cualquier otro procesador de textos (Writer de LibreOffice, Google Docs, etc.), pero quizás haya alguna característica que ayuda a mejorar la accesibilidad que no puedas aplicar.

# 4. ¿Cómo lo hago?

Muchas de las cosas que se tienen que hacer para crear documentos electrónicos accesibles ya las conoces porque son las mismas cosas que has aprendido a hacer con las páginas web.

Las siguientes explicaciones se refieren al procesador de textos Microsoft Word. Si no dispones de este procesador, indica todas las características para mejorar la accesibilidad que se explican a continuación que no se pueden aplicar en el procesador que has empleado.

## 4.1. Accesibilidad de un documento electrónico

El curso "Materiales digitales accesibles (3ed)" [10](#page-1-0) incluye dos vídeos dedicados a la creación de docu-mentos electrónicos accesibles. En el vídeo "Accesibilidad de los textos digitales. Parte I"<sup>[11](#page-1-1)</sup> se explica:

- Definición del contenido tipo texto.
- La importancia de etiquetar el idioma.
- Incluir un glosario.
- Hacer tablas y listas accesibles.
- El tipo de fuente, su tamaño, el contraste con el fondo y la alineación del texto.
- No utilizar imágenes para transmitir texto.
- Cómo incluir texto matemático.

En el vídeo "Accesibilidad de los textos digitales. Parte  $II$ "<sup>[12](#page-1-2)</sup> se explica:

- La separación de contenido y formato.
- El uso de los estilos de encabezado.
- La utilidad de DAISY.

Sin embargo, hay más cosas que se pueden hacer para crear documentos electrónicos accesibles. En el sitio web "Documentos electrónicos accesibles" [13](#page-1-3) de la Universidad de Alicante se tratan los siguientes aspectos:

- Texto e idioma.
- Estructura y semántica de un documento.
- Imágenes y elementos no textuales.
- Tablas.

<span id="page-1-0"></span> $10$ [https://iedra.uned.es/courses/course-v1:UNED+MatDigAcc\\_003+2019\\_T2/about](https://iedra.uned.es/courses/course-v1:UNED+MatDigAcc_003+2019_T2/about)

<span id="page-1-1"></span> $11$ <https://canal.uned.es/video/5a6fa61ab1111fd8068b4582>

<span id="page-1-2"></span><sup>12</sup><https://canal.uned.es/video/5a6fa61bb1111fd8068b458d>

<span id="page-1-3"></span> $^{13}{\rm https://web.ua.es/es/accessibilidad/documents-electronicos-accessibles.html}$ 

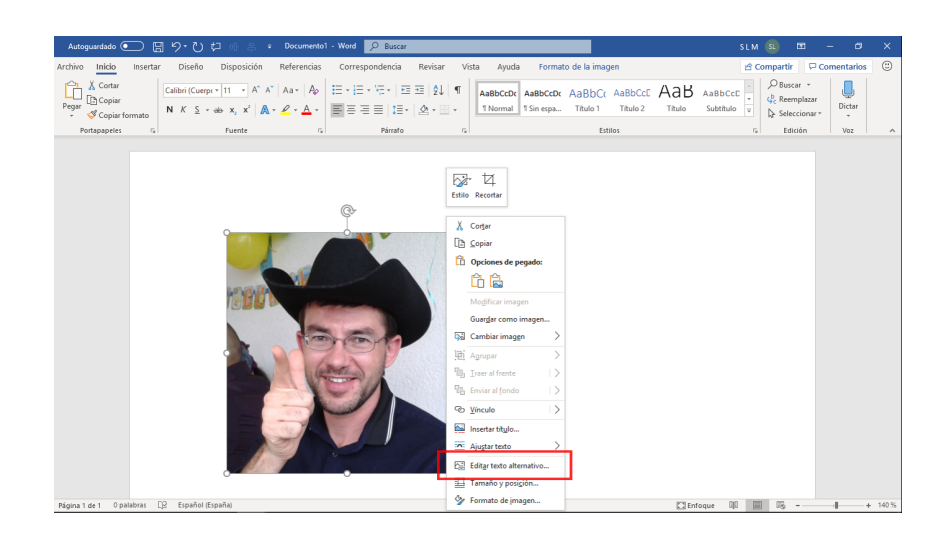

<span id="page-2-0"></span>Figura 1: Opción "Editar texto alternativo" en Microsoft Word

- Gráficas.
- Enlaces.
- Uso del color.
- Formularios.
- Documentos PDF.
- Comprobación de accesibilidad.
- Presentaciones PowerPoint.
- Documentos multimedia.

## 4.2. Unos ejemplos

A modo de ejemplo, no es lo único que debes aplicar, vamos a ver tres cosas básicas que se deben realizar para que un documento electrónico creado con Microsoft Word sea accesible:

- 1. Definir un texto alternativo para las imágenes.
- 2. Elegir y usar colores adecuados.
- 3. Definir una buena estructura del documento.

Cuando se inserta una imagen en Word, pulsa el botón derecho del ratón sobre la imagen, elige "Editar texto alternativo" (Figura [1\)](#page-2-0) e introduce un texto que describa correctamente el contenido y el contexto de la imagen (Figura [2\)](#page-3-0).

La ayuda de Microsoft Word dice:

#### Incluya texto alternativo con los objetos visuales.

El texto alternativo ayuda a que las personas que no pueden ver la pantalla entiendan las imágenes y otros objetos visuales.

Evite usar texto en las imágenes como método único para ofrecer información importante. Si una imagen debe incluir necesariamente texto, repita ese texto en el documento. En texto alternativo, describa brevemente la imagen y mencione la existencia del texto y su finalidad.

Word puede generar automáticamente un texto alternativo por ti (Figura [3\)](#page-3-1), pero la calidad de este texto, que es creado por inteligencia artificial, no es muy bueno en la actualidad (Figura [4\)](#page-3-2). Aunque el texto generado es correcto, una persona seguro que proporciona un texto alternativo con más detalles y mayor precisión, que describe mucho mejor el contenido de la imagen.

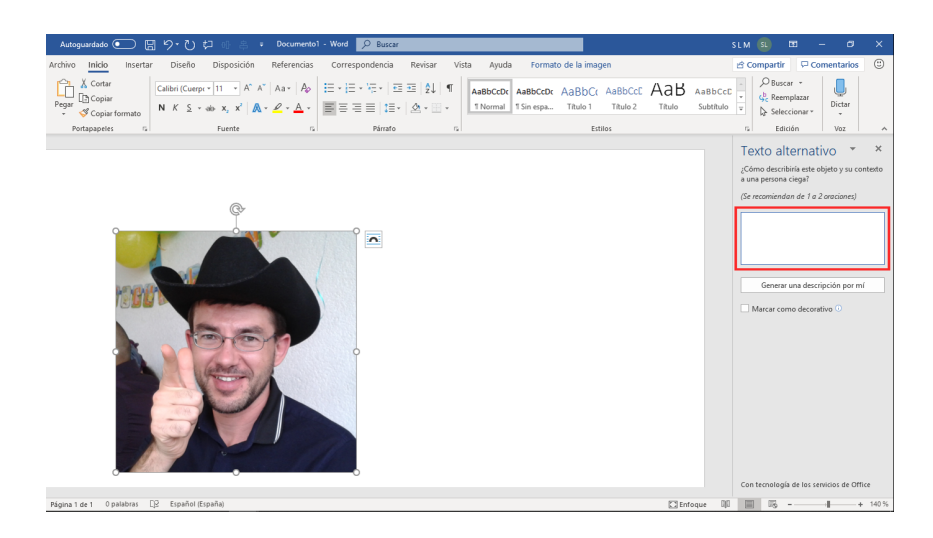

Figura 2: Panel para escribir el texto alternativo en Microsoft Word

<span id="page-3-0"></span>

| <b>U</b> Documento1 - Word<br>周 り・ひ ね<br>P Buscar<br>Autoquardado <sup>(</sup>                                                                                                    | 固<br>σ<br>×<br>SLM SL                                                                                                    |
|----------------------------------------------------------------------------------------------------|----------------------------------------------------------------------------------------------------|
| Disposición<br>Correspondencia<br>Formato de la imagen<br>Inicio<br>Diseño<br>Referencias<br>Vista<br>Ayuda<br>Archivo<br>Insertar<br>Revisar<br>X Cortar                                                                                                    | $\odot$<br>Comentarios<br><br><b>Compartir</b><br>$\bigcirc$ Buscar $\cdot$                                                                 |
| 狂・狂・狂・   空空   2↓   ¶<br>Calibri (Cuerpi + 11 - A <sup>n</sup> A <sup>n</sup> Aa + Ap<br>AaBbccDc AaBbccDc AaBbCc AaBbCcC AaB<br>AaBbCcC<br><b>Copiar</b><br>Pegar<br>■吾君目 姫・ 丞・田・<br>1 Normal 1 Sin espa<br>Título 1<br>Título 2<br>Título<br>Subtitulo<br>N $K \leq r \Rightarrow x, x' \mathbb{A} \cdot \mathcal{L} \cdot \mathbb{A}$<br>Copiar formato<br>$\sim$ | ÷<br>& Reemplazar<br>Dictar<br>$\overline{\mathbf{v}}$<br>Seleccionar v<br>$\sim$                                                           |
| Portapapeles<br>$\mathbb{Z}$<br>Fuente<br>Párrafo<br>Estilos<br>$\sqrt{2}$<br>$ E_8 $                                                                                                    | Edición<br>Voz<br>$\overline{r_k}$<br>$\wedge$                                                                                              |
| $\overline{\mathbf{a}}$                                                                                                    | Texto alternativo<br>$\times$<br>¿Cómo describiría este objeto y su contexto<br>a una persona ciega?<br>(Se recomiendan de 1 a 2 oraciones) |
|                                                                                                    | Generar una descripción por mí<br>Marcar como decorativo O<br>Con tecnología de los servicios de Office                                     |
| El2 Español (España)<br>Página 1 de 1 0 palabras<br><b>C</b> Enfoque                                                                                                    | 區<br>$+ 140%$                                                                                                    |

<span id="page-3-1"></span>Figura 3: Opción "Generar una descripción por mí" en Microsoft Word

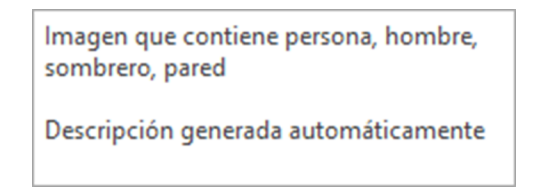

<span id="page-3-2"></span>Figura 4: Texto alternativo generado de forma automática en Microsoft Word

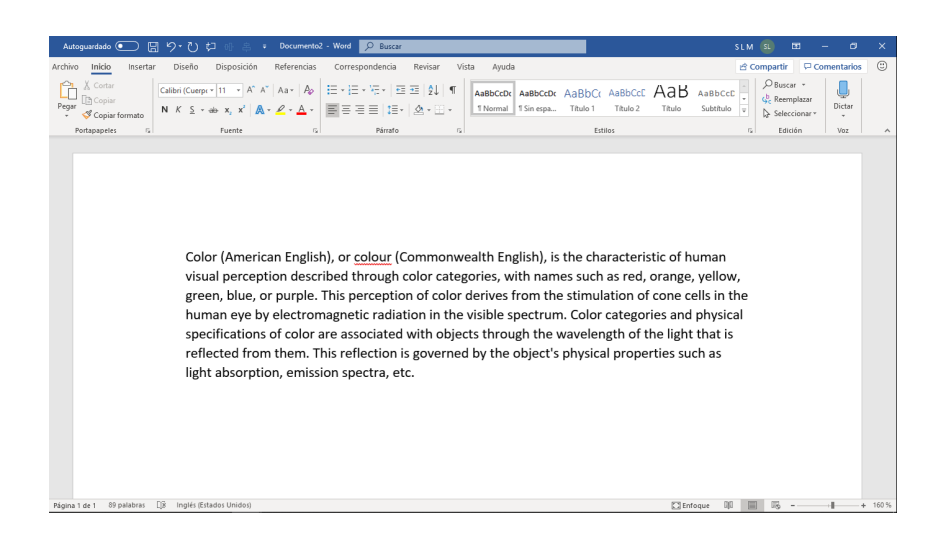

<span id="page-4-0"></span>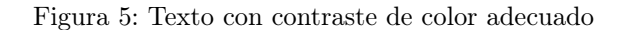

| $\odot$<br>Disposición<br>Diseño<br>Referencias<br>Correspondencia<br>Vista<br>Ayuda<br><br>Compartir<br>Comentarios<br>Inicio<br>Revisar<br> | Documento2 - Word<br><b>P</b> Buscar<br>周 り・ひ ね<br>Autoquardado <sup>O</sup> | σ<br><b>SLM</b><br>$\overline{a}$<br>SL. |
|----------------------------------------------------------------------------------------------------|------------------------------------------------------------------------------|------------------------------------------|
|                                                                                                    |                                                                              |                                          |
|                                                                                                    |                                                                              |                                          |
|                                                                                                    |                                                                              |                                          |
|                                                                                                    | Inglés (Estados Unidos)<br>Página 1 de 1 89 palabras<br>DB.                  | 區<br><b>C</b> Enfoque<br>160%            |

<span id="page-4-1"></span>Figura 6: Texto con contraste de color con problemas

Otra posibilidad es marcar la imagen como decorativa: una imagen decorativa no transmite ninguna información importante y no necesita un texto alternativo.

Lo segundo que puedes hacer es elegir y usar los colores correctos. Los colores pueden crear muchas barreras de accesibilidad, una de las más comunes es el bajo contraste. Por ejemplo, el color de este texto es negro sobre un fondo blanco (Figura [5\)](#page-4-0), muy buen contraste de color.

Sin embargo, algunas veces puede ser que no uses el negro, puede ser que uses un gris (Figura [6\)](#page-4-1) o incluso un gris más claro (Figura [7\)](#page-5-0), pero debes tener cuidado, ya que el contraste de color puede ser demasiado bajo (Figura [8\)](#page-5-1) y algunas personas pueden tener muchas dificultades para leer el texto.

La ayuda de Microsoft Word dice:

#### Aplique un contraste suficiente entre el texto y los colores de fondo.

Si el documento tiene un alto nivel de contraste entre el texto y el fondo, más usuarios podrán ver y usar el contenido.

Lo tercero que puedes hacer es definir una buena estructura del documento. En este documento de Word, queremos que estas partes sean los títulos de sección del documento (Figura [9\)](#page-5-2). Nunca uses las propiedades de fuente para definir el estilo de los encabezados (Figura [10\)](#page-6-0). Debes usar los estilos proporcionados por Word, debes usar "Título 1", "Título 2" y el resto de niveles de encabezado (Figura [11\)](#page-6-1). La ayuda de Microsoft Word dice:

#### Use los títulos y estilos integrados.

| Autoquardado <sup>.</sup><br>り・ひ ね<br>周     | Documento2 - Word                                                                                                    | P Buscar                                                                                                    |                                                                                       | <b>IST</b><br>$\sigma$<br><b>SLM</b><br><b>ISL</b>               |
|---------------------------------------------|----------------------------------------------------------------------------------------------------|----------------------------------------------------------------------------------------------------|---------------------------------------------------------------------------------------|------------------------------------------------------------------|
| Diseño<br>Inicio<br>Insertar<br>Archivo     | Disposición<br>Referencias<br>Correspondencia                                                                                      | Revisar<br>Vista<br>Avuda                                                                                                    |                                                                                       | $\odot$<br>Comentarios<br><b>Compartir</b>                       |
| Cortar<br>Copiar<br>Pegar<br>Copiar formato | Calibri (Cuerps = 11 - A <sup>*</sup> A <sup>*</sup> Aa * A <sub>2</sub><br>N K S · - → x, x' A · P · A ·   E E E   IE ·   A · ⊞ · | 扫·扫·防· 画画 24 年<br>AaBbCcDc<br>1 Sin espa<br>1 Normal                                                                                                    | AaBbccDr AaBbCr AaBbCcE AaB<br>AaBbCcC<br>Título 1<br>Título 2<br>Título<br>Subtitulo | $D$ Buscar -<br><b>C</b> - Reemplazar<br>Dictar<br>Seleccionar v |
| Portapapeles<br>$\mathbb{F}_2$              | Fuente<br>反                                                                                                    | Párrafo<br>$\sqrt{2}$                                                                                                    | Estilos                                                                               | Edición<br>Voz<br>r.                                             |
| 89 palabras<br>DB.<br>Página 1 de 1         | light absorption, emission spectra, etc.<br>Inglés (Estados Unidos)                                                                | Color (American English), or colour (Commonwealth English), is the characteristic of human<br>visual perception described through color categories, with names such as red, orange, yellow,<br>green, blue, or purple. This perception of color derives from the stimulation of cone cells in the<br>human eye by electromagnetic radiation in the visible spectrum. Color categories and physical<br>specifications of color are associated with objects through the wavelength of the light that is<br>reflected from them. This reflection is governed by the object's physical properties such as | <b>C3</b> Enfoque                                                                     | 區<br>160%                                                        |

<span id="page-5-0"></span>Figura 7: Texto con contraste de color con muchos problemas

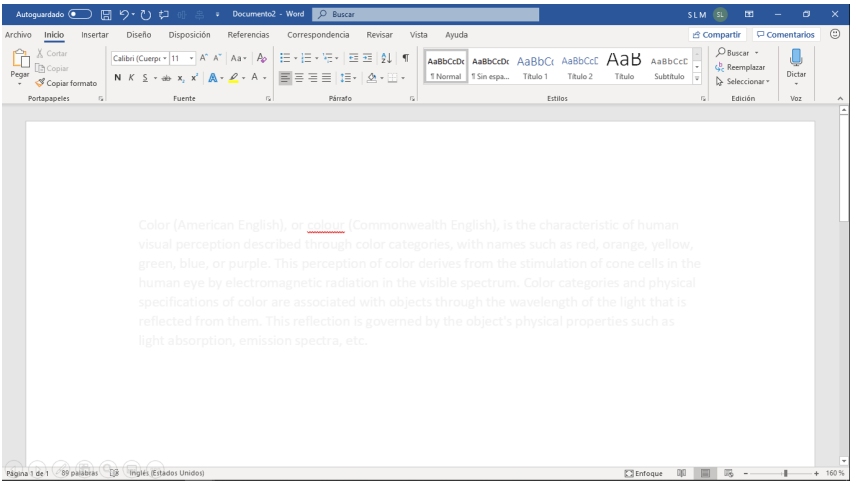

Figura 8: Texto con contraste de color que no permite su lectura ni a una persona sin problemas de visión

<span id="page-5-1"></span>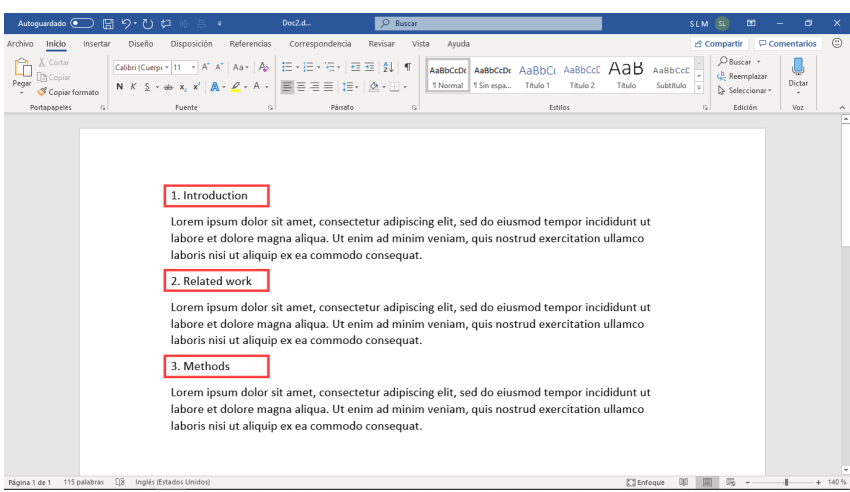

<span id="page-5-2"></span>Figura 9: Texto seleccionado para ser los títulos de sección del documento

<span id="page-6-0"></span>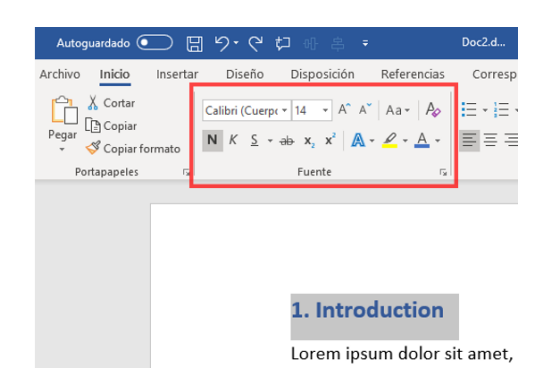

Figura 10: Propiedades de fuente en Microsoft Word

<span id="page-6-1"></span>Figura 11: "Estilos" en Microsoft Word

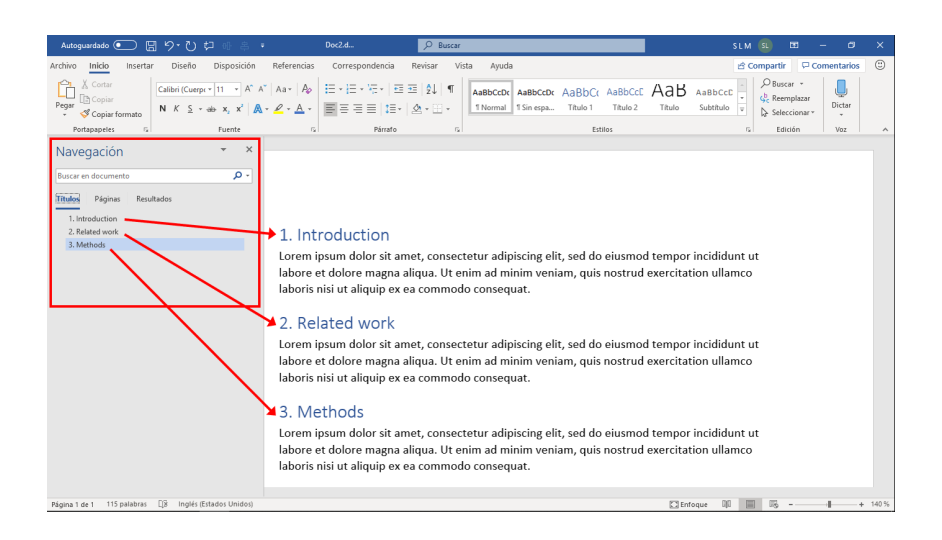

<span id="page-7-0"></span>Figura 12: Panel de navegación en Microsoft Word

Para conservar el orden de tabulación y facilitar la lectura de los documentos a los lectores de pantalla, puede usar un orden de título lógico y las herramientas de formato integradas en Word.

Por ejemplo, organice los títulos en el orden lógico preestablecido. Use título 1, título 2 y después título 3, en lugar de título 3, título 1 y, después, título 2. Además, organice la información de sus documentos en pequeños fragmentos. Lo ideal es que cada título incluya solo algunos párrafos.

Con los encabezados reales, el documento tiene una estructura que ayuda a las personas a navegar a través del documento (Figura [12\)](#page-7-0).

### 4.3. Revisión de la accesibilidad

Microsoft Word incluye una opción para comprobar que un documento electrónico realmente es accesible. En realidad, esta comprobación no garantiza que un documento electrónico sea totalmente accesible, pero sí que es una buena ayuda para detectar posibles problemas que hayan pasado desapercibidos. Según la ayuda de Microsoft<sup>[14](#page-9-0)</sup>:

Hay algunos problemas de accesibilidad que el comprobador de accesibilidad no puede detectar. Además, algunos problemas enumerados en las conclusiones del comprobador de accesibilidad no son necesariamente problemas de accesibilidad que se deben corregir.

Según la ayuda de Microsoft[15](#page-9-1), la herramienta de Microsoft Word muestra los problemas detectados clasificados según su gravedad:

- Error. Contenido que hace que el documento sea difícil o imposible de leer y entender para personas con discapacidades
- Advertencia. Contenido que en la mayoría (aunque no en todos) de los casos hace que el documento sea difícil de comprender para personas con discapacidades
- Sugerencia. Contenido que las personas con discapacidades pueden comprender, pero que podría presentarse de otra manera para mejorar la experiencia del usuario

Además, para cada problema detectado, Microsoft Word proporciona información adicional en la que se explica el motivo del problema y los pasos a seguir para la corrección del problema.

El comprobador de accesibilidad se puede activar a través de la opción "Comprobar accesibilidad" en la cinta de opciones "Revisar" (Figura [13\)](#page-8-0) o a través de la opción "Comprobar accesibilidad" en la pantalla de inicio en Microsoft Word (Figura [14\)](#page-8-1).

<span id="page-8-0"></span>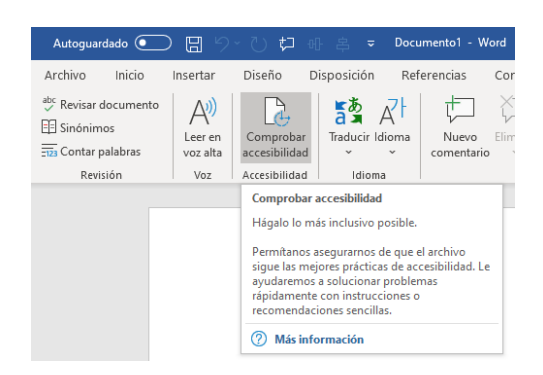

Figura 13: Opción "Comprobar accesibilidad" en la cinta de opciones "Revisar" en Microsoft Word

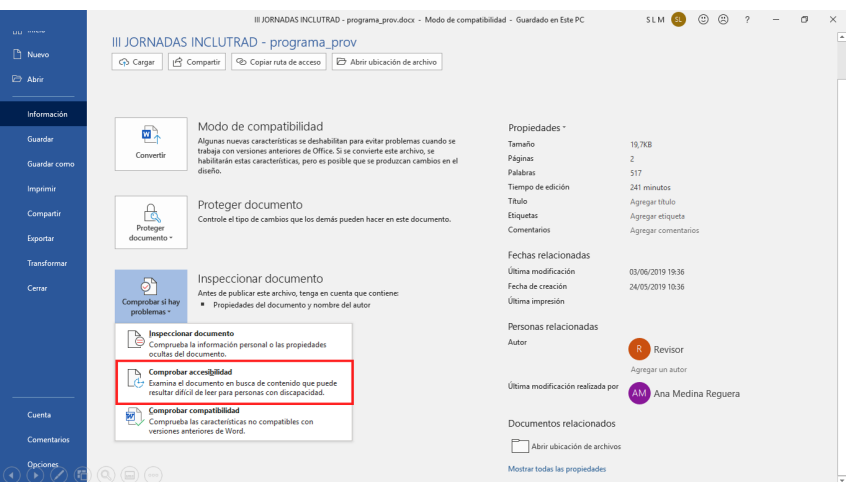

<span id="page-8-1"></span>Figura 14: Opción "Comprobar accesibilidad" en la pantalla de inicio en Microsoft Word

| 日りひね<br>Autoquardado <sup>(</sup><br>研 高 ·                                                                                                    | Doc with image and alt.d                                                                       | C Buscar                                                                                                    |                                                                      | SLM (SL)<br>匝<br>$\sigma$                                                                                                    |
|----------------------------------------------------------------------------------------------------|------------------------------------------------------------------------------------------------|----------------------------------------------------------------------------------------------------|----------------------------------------------------------------------|----------------------------------------------------------------------------------------------------|
| Archivo<br>Inicio<br>Diseño<br>Disposición<br>Insertar                                                                                                    | Referencias<br>Correspondencia<br>Revisar                                                      | Vista<br>Ayuda<br>Formato de la imagen                                                                                                    |                                                                      | $\odot$<br><br><b>Compartir</b><br>Comentarios                                                                                                    |
| <sup>abc</sup> Revisar documento<br>讀<br>$\vec{A}$<br>r.<br>$A^{(i)}$<br>El Sinónimos<br>Leer en<br>Comprobar<br>Traducir Idioma<br>$\frac{1}{2121}$ Contar palabras<br>accesibilidad<br>voz alta<br>Revisión<br>Accesibilidad<br>Voz<br>Idioma | Anterior<br>Siguiente<br>Eliminar<br>Nuevo<br>Mostrar comentarios<br>comentario<br>Comentarios | <b>Ba</b> Todas las revisiones<br>Mostrar revisiones *<br>Control de<br>cambios - <sup>1</sup> Panel de revisiones -<br>Seguimiento<br>r. | Ŀх<br>Ð<br>r.<br>Aceptar<br>B<br>$\overline{\phantom{a}}$<br>Cambios | A<br>Ŀ.<br><b>Bloquear Restringir</b><br>Ocultar entrada<br>Comparar<br>de lápiz »<br>autores · edición<br>$\tau$<br>Entrada de lápiz<br>Comparar<br>Proteger                                                                                                    |
|                                                                                                    | $\bar{\mathbf{a}}$                                                                             |                                                                                                    |                                                                      | $\times$<br>Comprobador de accesibili *<br>Resultados de la inspección<br>Errores<br>4 Falta el texto alternativo<br>$\overline{\vee}$<br>Imagen 1                                                                                                    |
|                                                                                                    |                                                                                                |                                                                                                    |                                                                      | Mantener la ejecución del comprobador de accesibilidad<br>mientras trabajo                                                                                                    |
|                                                                                                    |                                                                                                |                                                                                                    |                                                                      | Información adicional<br>;Motivo de la corrección?<br>El texto alternativo para imágenes y otros objetos es muy<br>importante para personas con deficiencia visual. Los<br>lectores de pantalla leen el texto alternativo en voz alta,<br>siendo esta la única información que algunas personas<br>pueden tener sobre la imagen. Un texto alternativo<br>adecuado les ayuda a comprender la imagen.<br>Pasos de corrección:<br>1. Haga clic con el botón derecho en el objeto y |
|                                                                                                    |                                                                                                |                                                                                                    |                                                                      | Obtener más información para hacer que los documentos<br>sean accesibles                                                                                                    |
| Página 1 de 1 0 palabras<br>$\Box$<br>Español (España)                                                                                                    |                                                                                                |                                                                                                    |                                                                      | 民 -<br>00<br>$+ 130%$<br><b>C</b> Enfoque                                                                                                    |

Figura 15: Mensaje de error del comprobador de accesibilidad por ausencia del texto alternativo

<span id="page-9-2"></span>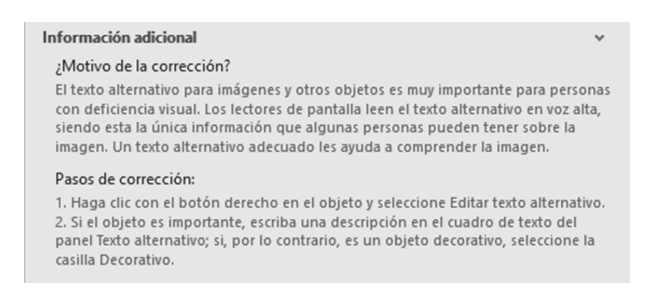

Figura 16: Información adicional sobre la ausencia del texto alternativo

<span id="page-9-3"></span>El comprobador de accesibilidad funciona aplicando diferentes reglas. Por ejemplo, existe la regla "Todo el contenido no textual tiene texto alternativo (texto alternativo)", en la que se comprueba que "Todos los objetos tienen texto alternativo y el texto alternativo no contiene nombres de imagen ni extensiones de archivo".

En la (Figura [15\)](#page-9-2) se puede ver un ejemplo del mensaje de error que muestra cuando una imagen no tiene definido el texto alternativo. Además, Microsoft Word muestra el motivo del problema y los pasos a seguir para su corrección (Figura [16\)](#page-9-3).

Otra regla es "Contraste suficiente entre el texto y el fondo", en la que se comprueba que "A las personas con deficiencias visuales a menudo les resulta difícil leer textos que no contrasten con el fondo. Si el documento tiene un alto nivel de contraste entre el texto y el fondo, más personas podrán ver y usar el contenido".

En la (Figura [17\)](#page-10-0) se puede ver un ejemplo del mensaje de error que muestra cuando el contraste de color entre el texto y el fondo del texto no es adecuado. Además, Microsoft Word muestra el motivo del problema y los pasos a seguir para su corrección (Figura [18\)](#page-10-1).

Importante: el comprobador de accesibilidad varía entre diferentes versiones de Microsoft Word. En teoría, las versiones más modernas de Microsoft Word detectan más problemas de accesibilidad.

## 5. ¿Qué debo entregar?

- Todos los ficheros que componen el sitio web.
- El documento electrónico accesible y el documento electrónico no accesible.

<span id="page-9-0"></span> $^{14}\rm{https://support.office.com/es-es/article/reglas-del-comprobador-de-accesibilidad-651e08f2-0fc3-4e10-}$  $^{14}\rm{https://support.office.com/es-es/article/reglas-del-comprobador-de-accesibilidad-651e08f2-0fc3-4e10-}$  $^{14}\rm{https://support.office.com/es-es/article/reglas-del-comprobador-de-accesibilidad-651e08f2-0fc3-4e10-}$ [aaca-74b4a67101c1](https://support.office.com/es-es/article/reglas-del-comprobador-de-accesibilidad-651e08f2-0fc3-4e10-aaca-74b4a67101c1)

<span id="page-9-1"></span> $^{15}{\tt https://support.office.com/es-es/article/reglas-del-comprobador-de-accesibilidad-651e08f2-0fc3-4e10-}$  $^{15}{\tt https://support.office.com/es-es/article/reglas-del-comprobador-de-accesibilidad-651e08f2-0fc3-4e10-}$  $^{15}{\tt https://support.office.com/es-es/article/reglas-del-comprobador-de-accesibilidad-651e08f2-0fc3-4e10-}$ [aaca-74b4a67101c1](https://support.office.com/es-es/article/reglas-del-comprobador-de-accesibilidad-651e08f2-0fc3-4e10-aaca-74b4a67101c1)

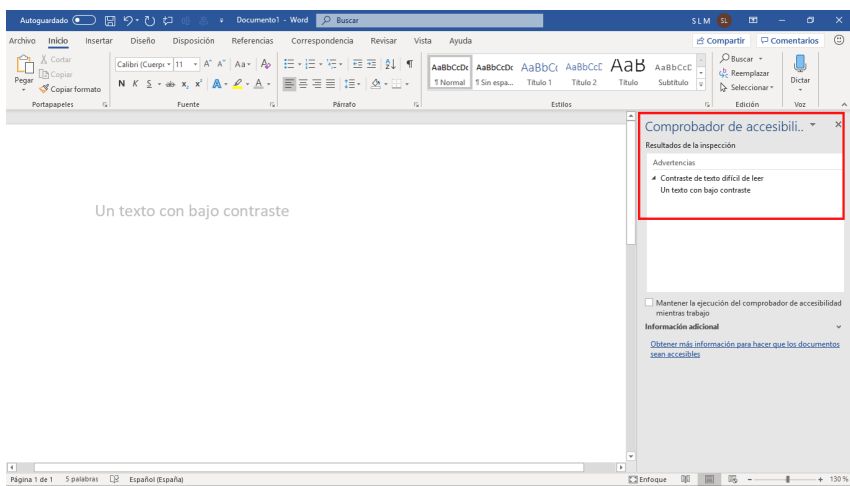

<span id="page-10-0"></span>Figura 17: Mensaje de advertencia del comprobador de accesibilidad por un contraste de color no adecuado

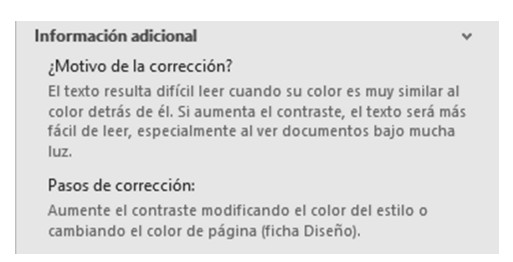

<span id="page-10-1"></span>Figura 18: Información adicional sobre un contraste de color no adecuado

Un informe, en formato PDF, a modo de hoja de comprobación (checklist), en el que indiques qué has hecho para mejorar la accesibilidad del documento electrónico y dónde lo has hecho.

En la hoja de comprobación debes indicar el o los criterios de conformidad (éxito) de Web Content Accessibility Guidelines (WCAG) 2.x, junto con su nivel (A, AA, AAA), que se corresponde a cada característica de accesibilidad. Para realizar esta parte de la práctica debes consultar la última versión recomendada de WCAG<sup>[16](#page-10-2)</sup>.

Por ejemplo:

<span id="page-10-2"></span><sup>16</sup><https://www.w3.org/TR/WCAG/>

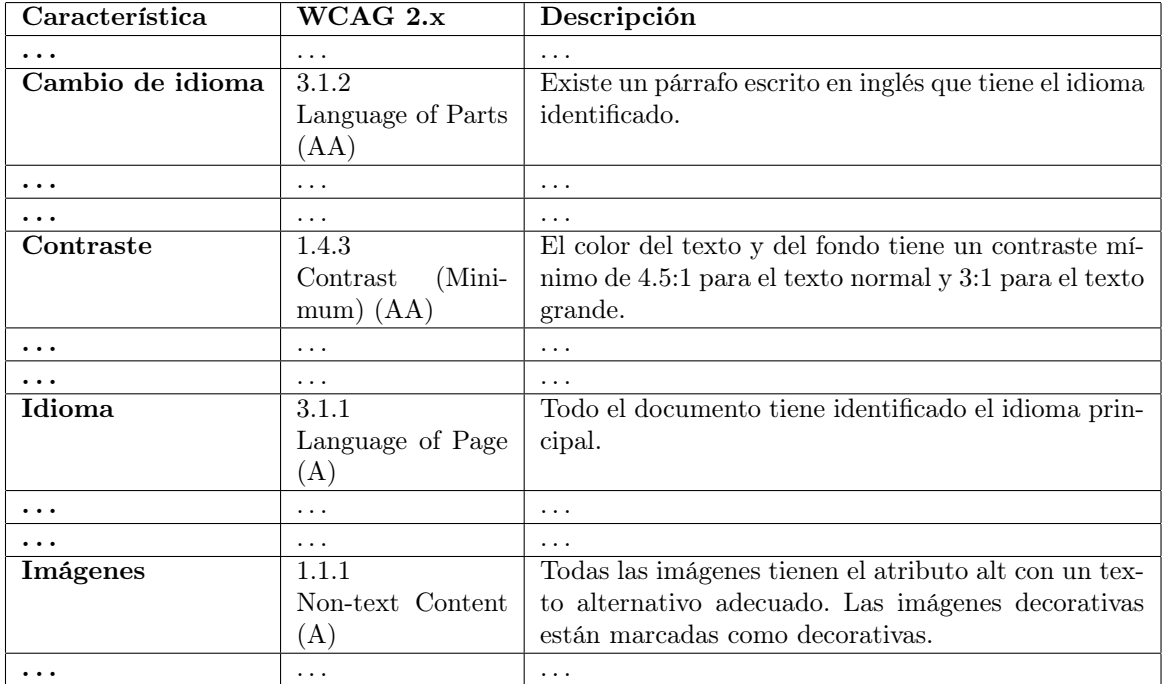

¿Qué características de accesibilidad que se pueden aplicar en las páginas web con HTML y CSS no existen en los documentos electrónicos accesibles creados con Microsoft Word?

Si has empleado un procesador de textos distinto a Microsoft Word, indica todas aquellas características para mejorar la accesibilidad que se explican en los recursos recomendados que no se pueden aplicar en el procesador que has empleado.

 $\bullet\,$  Un fichero de texto con la URL del sitio web publicado.